# **SOLUCIONANDO NECESIDADES ESPECÍFICAS CON GNU LINUX.**

Néstor Mauricio Guerrero Higuera e-mail: nmguerreroh@unadvirtual.edu.co Jose Fortunato Palacios Hurtado e-mail: jfpalaciosh@unadvirtual.edu.co Johanna Marcela Ferro Gonzalez e-mail: jmferrogo@unadvirtual.edu.co Erwin Johan Collazos Estrada e-mail: ejcollazose@unadvirtual.edu.co

**RESUMEN:** *El articulo muestra la manera como se instala y configura Zentyal Server para utilizarse como plataforma de TI. Explica la forma de cómo se instalar la plataforma y se configuran servicios de DHCP Server, DNS Server, Controlador de Dominio, proxy no transparente, cortafuegos, File Server, Print Server y VPN.*

*Se establecen los criterios técnicos para la implementación de la Infraestructura Tecnológica de mayor nivel para Intranet y Extranet en una institución compleja, demostrando los conocimientos adquiridos durante el desarrollo del Diplomado en Linux de la Universidad Abierta y a Distancia UNAD.*

**PALABRAS CLAVE**: Infraestructura, Servidor, Tecnológica, Zentyal, Cortafuegos, Firewall, VPN.

# **1 INTRODUCCIÓN**

El perfil profesional de un ingeniero de Sistemas es muy amplio, una gran parte hace referencia a la configuración de redes al interior de las empresas u organizaciones, es necesario que no solamente se realice una configuración adecuada, sino que se tenga muy en cuenta la seguridad de estas redes especialmente por la cantidad de información.

Este trabajo presenta paso a paso la instalación, configuración y puesta en funcionamiento de Zentyal Server para configurar redes al interior de una organización y conectarlas a través de infraestructuras tecnológicas con internet, utilizando los protocolos de seguridad adecuados para estos casos.

También se presenta la configuración del servidor Proxy el cual es una red informática que hace de intermediario en las peticiones de recursos que realiza un cliente a otro servidor, sin contar que se realiza la configuración de cortafuego el cual nos permitirá bloquear el ingreso a personas no autorizadas y así poder crear la VPN que nos ayuda a conectar computadoras a la red privada.

#### **2 INSTALACIÓN DE ZENTYAL SERVER COMO SISTEMA OPERATIVO**

# **2.1 CONFIGURACIÓN DE LA MÁQUINA VIRTUAL**

Para la instalación de Zentyal como sistema operativo se creó una máquina basada en Linux Ubuntu con una memoria RAM de 2 GB, un disco duro de 20 Gb, dos adaptadores de red uno para la conexión LAN y otro para la conexión WAN. Se descargó la imagen .iso de http://download.zentyal.com/zentyal-6.2-developmentamd64.iso (Documentación de Zentyal, 2021).

# **2.2 PROCESO DE INSTALACIÓN**

Luego de montar la imagen .iso en la máquina virtual se arranca e inicia el proceso de instalación, seleccionando el idioma, posteriormente seleccionando la instalación a realizar (Murillo, 2020).

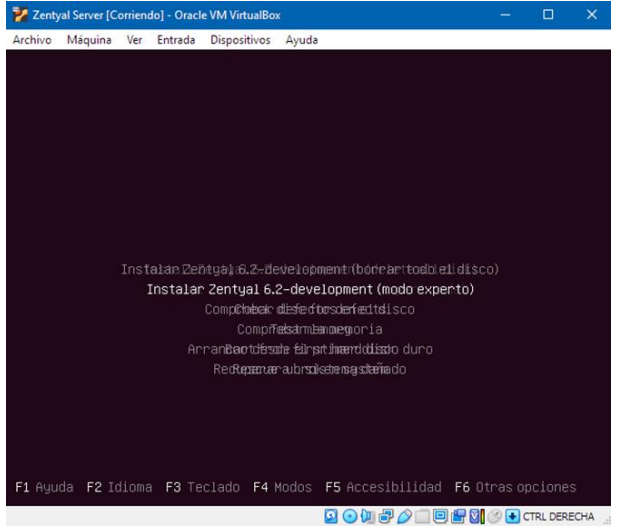

Figura 1. Selección modo de instalación Zentyal.

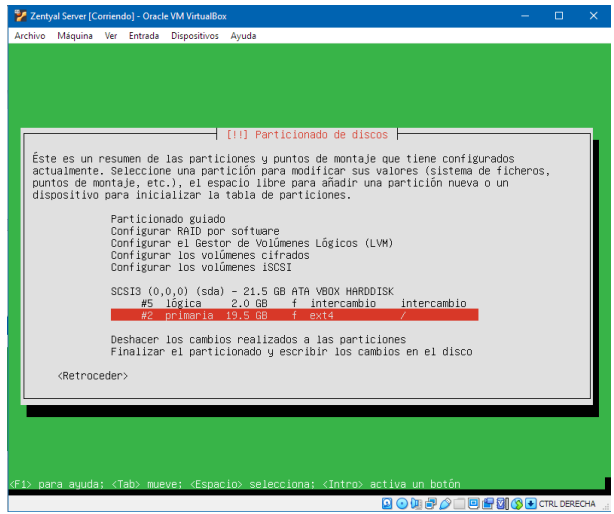

Figura 2. Configuración de disco duro

Para esta ocasión se seleccionó el modo experto, posteriormente se selecciona la ubicación, la distribución de teclado, posteriormente la pantalla nos muestra los adaptadores de red que tiene la máquina, se selecciona el usuario y contraseña para la máquina en que se instalará Zentyal, y se procede a configurar las particiones del disco duro.

Continuando con la selección de la instalación del entorno gráfico, para mejorar la respuesta de la máquina virtual se decidió no instalar este entorno gráfico, luego se configura el proxy, en caso de ser necesario y la instalación del cargador de arranque.

| Zentyal Server [Corriendo] - Oracle VM VirtualBox                                                                                | - | $\Box$ | $\times$ |
|----------------------------------------------------------------------------------------------------|---|--------|----------|
| Archivo Máquina Ver Entrada Dispositivos Ayuda                                                                                   |   |        |          |
| /dev/sda2: clean, 56878/1189024 files, 649479/4754432 blocks<br>5.913795] [drm:wnw_host_log [wnwgfx]] *ERROR* Failed to send log |   |        |          |
| 5.916651] [drm:wnw_host_log [wnwgfx]] *ERROR* Failed to send log                                                                 |   |        |          |
|                                                                                                    |   |        |          |
|                                                                                                    |   |        |          |
|                                                                                                    |   |        |          |
|                                                                                                    |   |        |          |
|                                                                                                    |   |        |          |
|                                                                                                    |   |        |          |
|                                                                                                    |   |        |          |
|                                                                                                    |   |        |          |
|                                                                                                    |   |        |          |
|                                                                                                    |   |        |          |
| Zentyal 6.2                                                                                                    |   |        |          |
| $\sim$<br>÷<br>$\sim$                                                                                                    |   |        |          |
|                                                                                                    |   |        |          |
|                                                                                                    |   |        |          |
|                                                                                                    |   |        |          |
|                                                                                                    |   |        |          |
|                                                                                                    |   |        |          |
|                                                                                                    |   |        |          |
|                                                                                                    |   |        |          |
|                                                                                                    |   |        |          |
|                                                                                                    |   |        |          |
|                                                                                                    |   |        |          |
|                                                                                                    |   |        |          |
|                                                                                                    |   |        |          |
| <b>BODBOIBBOOD</b> CTRL DERECHA                                                                                                  |   |        | ×.       |

Figura 3. Arranque de Zentyal

Posterior a la instalación se procede a iniciar sesión con el usuario y contraseña configurados durante la instalación, luego ingresar se hace la actualización y para acceder de manera gráfica se hace desde una máquina externa a través del navegador web.

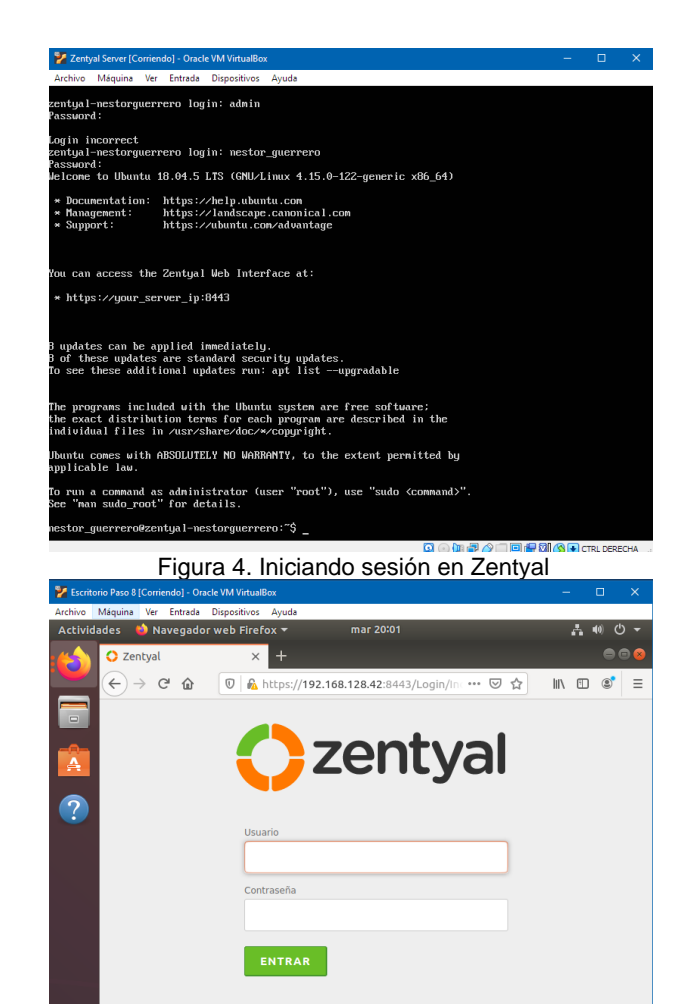

**Q** O **U** & *Q* I **U** & **Q** O CRL DERECHA Figura 5. Arranque de Zentyal

Created by Zentyal

A partir de esta conexión se continua con la configuración de los diferentes módulos de Zentyal..

# **3 TEMÁTICA 1: DHCP SERVER, DNS SERVER Y CONTROLADOR DE DOMINIO.**

Una vez instalado Zentyal, se procede a realizar su configuración inicial, instalando los módulos DHCP Server, DNS Server y Controlador de Dominio.

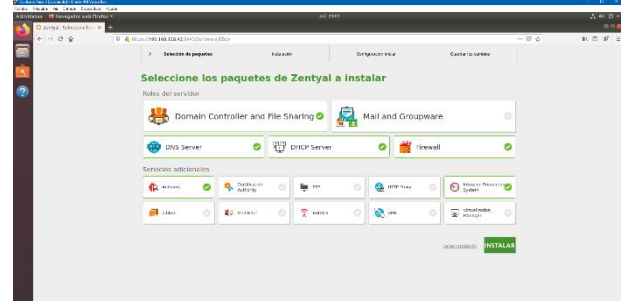

Figura 6. Página de selección de módulos a instalar

**:::** 

Luego de un tiempo en el que se instalan los módulos, se configuran las interfaces de red para las conexiones WAN y LAN.

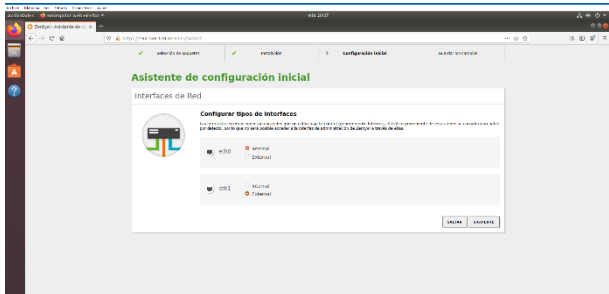

Figura 7. Página de configuración de interfaces de red

Finaliza la configuración inicial después de un tiempo, se abre la página del entorno gráfico de Zentyal en el Dashboard, en donde se pueden observar las actualizaciones necesarias que se requieren para continuar con la configuración de los módulos.

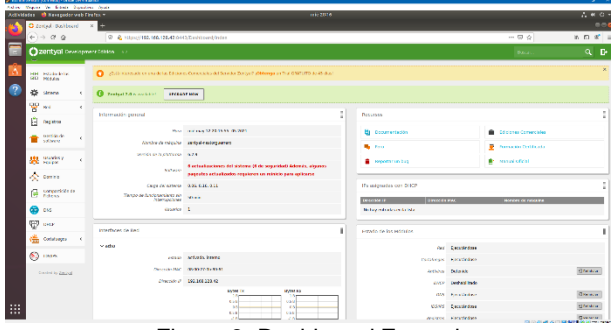

Figura 8. Dashboard Zentyal

Una vez realizadas las actualizaciones se procede a verificar la instalación de los módulos a utilizar:

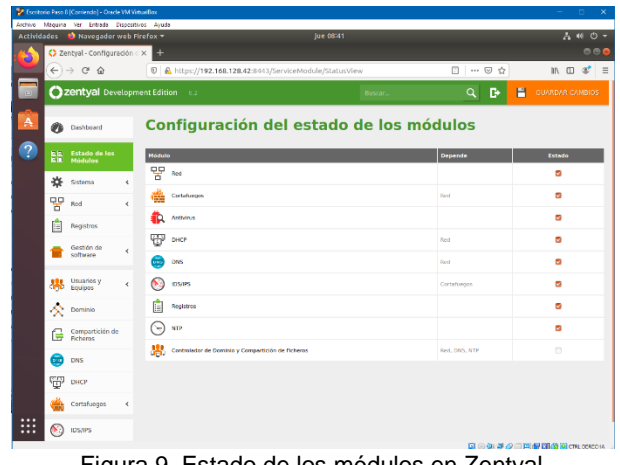

Figura 9. Estado de los módulos en Zentyal.

**3.1 CONFIGURACIÓN DE DHCP SERVER**

Una vez que se ve el módulo de DHCP se ingresa a su configuración, por ahora definiendo la red LAN, la dirección de Zentyal.

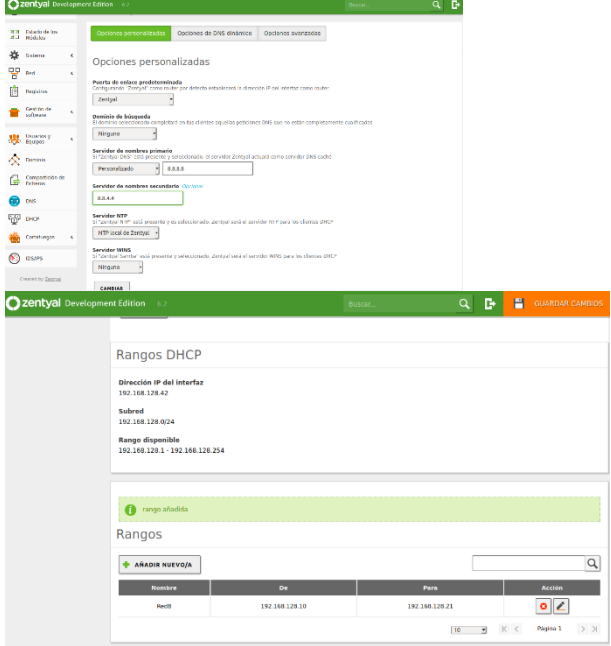

Figura 10. Configuración de DHCP server

Para comprobar la conexión de los equipos a través de la red interna se hace desde Zentyal a Ubuntu mediante el comando ping.

| Zentval Server [Corriendo] - Oracle VM VirtualBox  |                                        |                                                                                                    |              | $\times$<br>п         |
|----------------------------------------------------|----------------------------------------|----------------------------------------------------------------------------------------------------|--------------|-----------------------|
| Archivo                                            | Máquina Ver Entrada Dispositivos Ayuda |                                                                                                    |              |                       |
| ć                                                  |                                        | nestor_querrero@zentual-nestorquerrero:~\$_ping_192.168.100.2<br>PING 192.168.100.2 (192.168.100.2) 56(84) butes of data.<br>64 butes from 192.168.100.2: icmp seg=1 ttl=64 time=0.352 ms<br>64 butes from 192.168.100.2: icmp seg=2 ttl=64 time=0.405 ms<br>64 butes from 192.168.100.2: icmp seg=3 ttl=64 time=0.382 ms<br>64 butes from 192.168.100.2: icmp seg=4 ttl=64 time=0.355 ms |              |                       |
| $--$ 192.168.100.2 ping statistics $--$            |                                        |                                                                                                    |              |                       |
|                                                    |                                        | 4 packets transmitted, 4 received, 0% packet loss, time 3056ms<br>rtt nin/aug/max/mdeu = 0.352/0.373/0.405/0.029 ms                                                                                                    |              |                       |
|                                                    |                                        | nestor querrero@zentyal-nestorquerrero:~\$ sudo ss -tupan   egrep named                                                                                                    |              |                       |
| [sudo] password for nestor querrero:               |                                        |                                                                                                    |              |                       |
| UNCONN 0<br>udp<br>$= 8338, f(d=515))$             | $\theta$                               | 192.168.100.10:53                                                                                                    | $0.0.0.01*$  | users: (C'naned", pid |
| UNCONN 0<br>udv<br>$= 8338. f(d=514)$              | $\theta$                               | 192.168.128.42:53                                                                                                    | $0.0.0.0$ :* | users: (C'named', pid |
| UNCONN 0<br>udn<br>$= 8338. f d = 513)$            | $\theta$                               | 127.0.1.1:53                                                                                                    | $0.0.0.0$ :* | users: (C'naned', pid |
| UNCONN 0<br>udp<br>$= 8338. f d = 512)$            | $\theta$                               | 127.0.0.1:53                                                                                                    | $0.0.0.0$ :* | users: (Cnaned pid    |
| LISTEN 0<br>tcp<br>$=8338, f d = 24)$              | 10                                     | 192.168.100.10:53                                                                                                    | $0.0.0.0$ :* | users: (("naned", pid |
| tcp LISTEN 0<br>$=8338, fd=23)$ )                  | 10                                     | 192.168.128.42:53                                                                                                    | $0.0.0.01*$  | users: (("naned", pid |
| LISTEN <sub>0</sub><br>tcp<br>$=8338, f_{d}=22)$ ) | 10                                     | 127.0.1.1:53                                                                                                    | $0.0.0.01*$  | users: (C'named', pid |
| LISTEN <sub>0</sub><br>tep<br>$=8338,fd=21)$       | 10                                     | 127.0.0.1:53                                                                                                    | $0.0.0.01*$  | users: (C"named", pid |
| LISTEN <sub>0</sub><br>top<br>$= 8338, f_{d=25})$  | 128                                    | 127.0.0.1:953                                                                                                    | $0.0.0.01*$  | users: (C"named", pid |
| nestor querrero@zentual-nestorquerrero:~\$         |                                        |                                                                                                    |              |                       |
|                                                    |                                        |                                                                                                    |              |                       |

Figura 11. Comprobando la conexión de la red.

# **3.2 CONFIGURACIÓN DE DNS SERVER**

Una vez revisado que está instalado el módulo DNS en Zentyal se procede a configurar y a poner en funcionamiento.

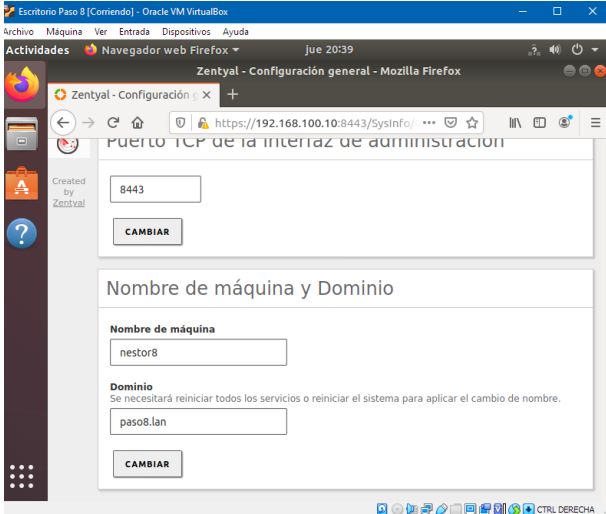

Figura 12. Configuración de nombre de máquina y dominio.

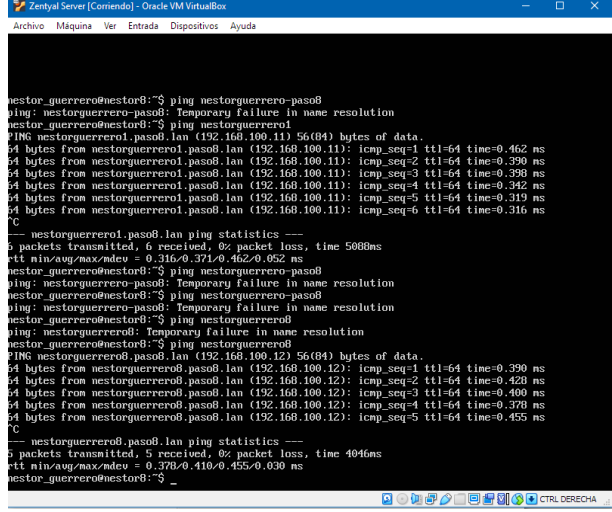

Figura 13. Comprobación del funcionamiento de DNS server.

#### **3.3 CONFIGURACIÓN DE CONTROLADOR DE DOMINIO**

Luego de instalar el módulo controlador de domino se procede a crear las unidades administrativas, grupos de usuarios y usuarios para el acceso a las redes.

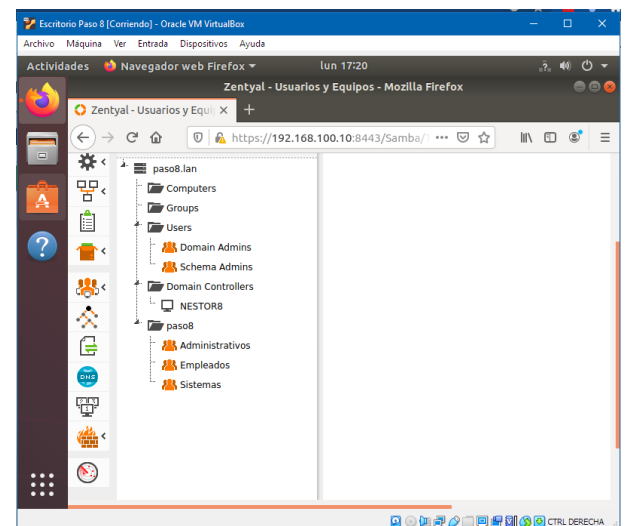

Figura 14. Creación de unidades administrativas y grupos.

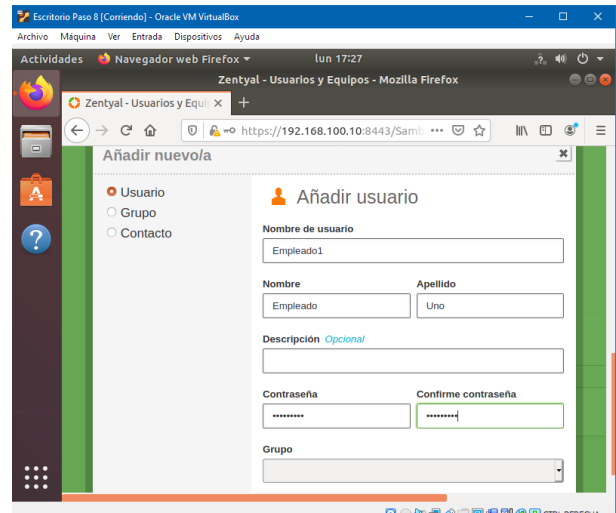

Figura 15. Creación de usuarios.

# **4 TEMÁTICA 2: PROXY NO TRANSPARENTE PRODUCTO ESPERADO**

 Implementación y configuración detallada del control del acceso de una estación GNU/Linux a los servicios de conectividad a Internet desde Zentyal a través de un proxy que filtra la salida por medio del puerto 1230.

#### **4.1 SE SELECCIONAN LOS PAQUETES NECESARIOS**

En este paso luego de instalar zentyal seleccionamos los paquetes a utilizar con Proxy

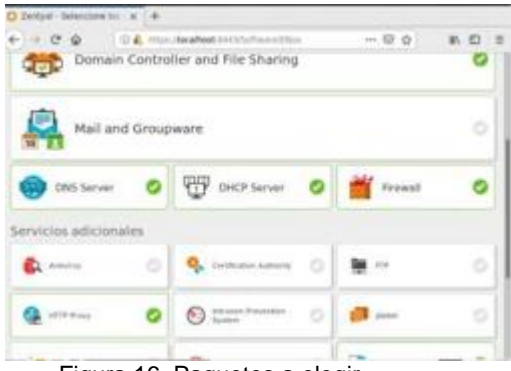

Figura 16. Paquetes a elegir

# **4.2 SE VISUALIZAN LOS PAQUETES QUE SE VAN A INSTALAR**

Se logra visualizar los paquetes que se van a instalar para lograr instalar proxy

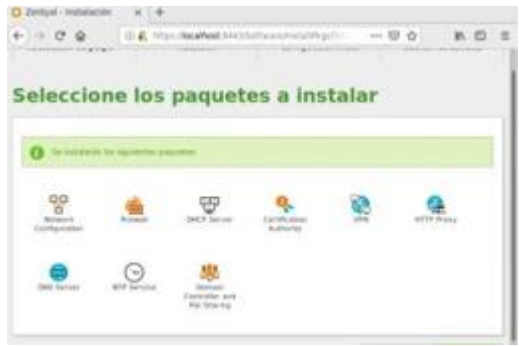

Figura 17. Paquetes a instalar

#### **4.3 Se visualiza el proceso de instalación de los paquetes**

 Podemos observar el proceso que se va realizando para logar instalar los paquetes

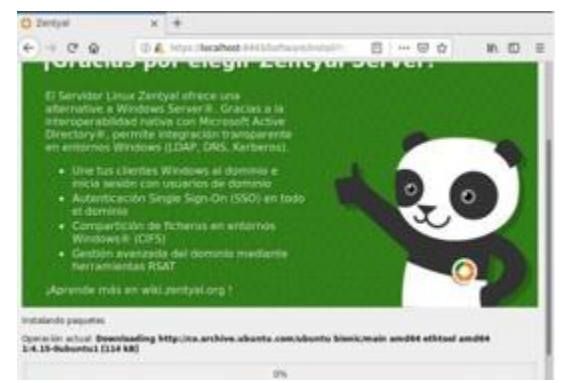

Figura 18. Proceso de instalación de paquetes

# **4.4 CONFIGURA LAS INTERFACES DE RED**

 En esta instancia se configura la red que queremos utilizar en el proceso.

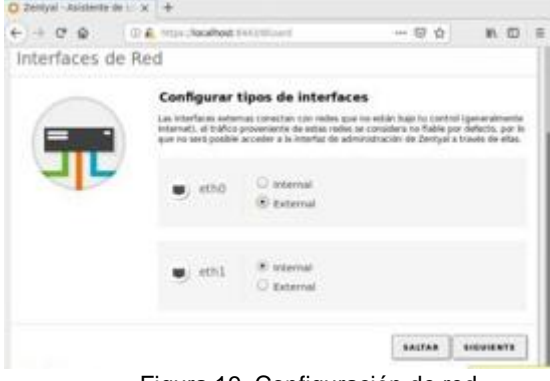

Figura 19. Configuración de red

#### **4.5 CONFIGURACION DE LOS METODOS DE LA INTERFACE**

Configuramos la interface con la ip en la cual vamos a trabajar

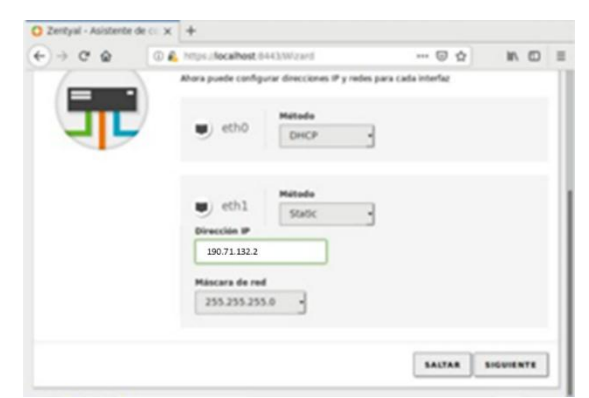

Figura 20. Proceso de instalación de paquetes

#### **4.6 SE CONFIGURA EL DOMINIO DEL SERVIDOR**

Aquí configuramos el tipo de servidor que queremos utilizar

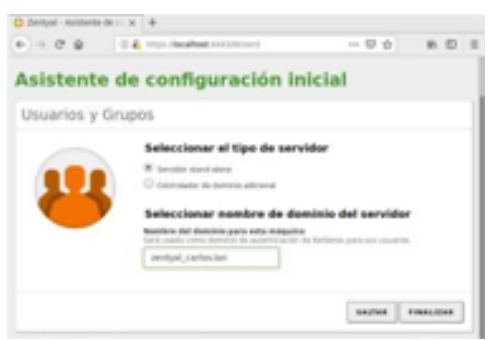

Figura 21. Tipo de servidor

# **4.7 INSTALACIÓN CON ÉXITO**

Aquí podemos observar que la instalación fue exitosa

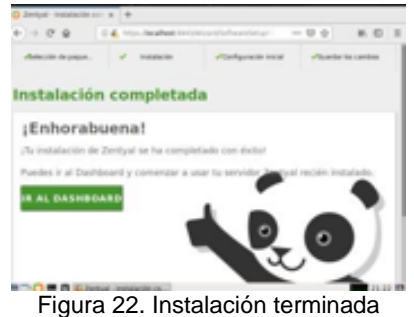

# **4.8 ZONA DE DHCP**

Entramaos a la zona de DHCP, en las interfaces se daclic al botón de configuración

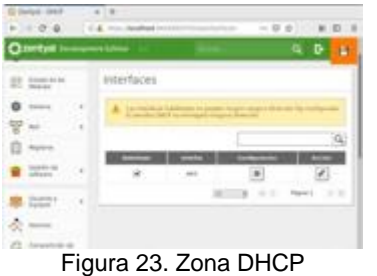

# **4.9 SECCIÓN DE RED**

 En la sección de red, en las interfaces se configura la red eth0 en DHCP para la comunicación con la red WAN.

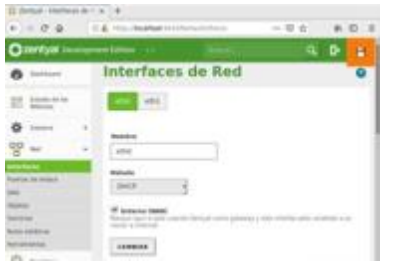

Figura 24. Interface de red

# **4.10 SE CONFIGURA LA RED**

Se configura la red eth1 en estático y se asigna una ip.

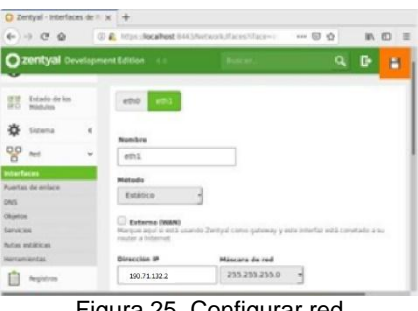

Figura 25. Configurar red

# **4.11 OBJETO EN LA RED**

En esta fase se crea un objeto en la parte de red

|                  | C Zertyal - Objetos<br>$+ + 0.9$ |   | $x +$<br>C P & Histories (MASS Security Control)<br>$-00$ |         | <b>WD</b> |
|------------------|----------------------------------|---|-----------------------------------------------------------|---------|-----------|
|                  |                                  |   | Creenbyal Development Edition (1)                         | $Q$ $R$ | н         |
|                  | <b>0</b> Indiana                 |   | <b>Objetos</b>                                            |         |           |
|                  | <b>STE Estate de les</b>         |   | Lista de objetos                                          |         |           |
|                  | ** ====                          | × | Añadiendo un/a nuevo/a objeto                             |         |           |
| $\frac{90}{8}$ m |                                  |   | <b>Nombre</b>                                             |         |           |
| rietan.          |                                  |   | Librardra                                                 |         |           |
|                  | Puertas da ontara                |   |                                                           |         |           |
| ins.             |                                  |   | <b><i>ABABIR</i></b><br><b>CANCELAN</b>                   |         |           |
|                  |                                  |   |                                                           |         |           |
| <b>Servicios</b> |                                  |   |                                                           |         |           |
|                  | <b>Automobile Avenue</b>         |   |                                                           |         |           |
|                  | <b>Reformance</b>                |   |                                                           |         |           |

Figura 26. Se crea objeto

# **4.12 NUEVO MIEMBRO PARA EL OBJETO**

Se crea un nuevo miembro para el objeto de red

| C Zertyal - Ubuntu<br>$+ + 0.9$        |          | $x +$<br>(i) @ kms j <b>localhost</b> bid(j/sstwork/Visu/Hember) ==== (B) ☆ | M. 四 王 |
|----------------------------------------|----------|-----------------------------------------------------------------------------|--------|
|                                        |          | 2entyal Development Edition 11<br>a.<br>в                                   | н      |
| Defiliont                              |          | Objetos ) Ubuntu                                                            |        |
| Katado de los<br><b>IFIT: Mindules</b> |          | Miembros                                                                    |        |
| ** Sidena                              | $\kappa$ | Añadiendo un/a nuevo/a miembro                                              |        |
| $\frac{1}{2}$ m                        |          | Nombre                                                                      |        |
| interfaces                             |          | equipol                                                                     |        |
| Fuentas de anisce                      |          | <b>Binección IP</b>                                                         |        |
| DMS                                    |          | $1 - 32 -$<br>CIDR -<br>190.71.152.2                                        |        |
| Okjetovi                               |          |                                                                             |        |
| Sarvicios                              |          | <b>Dirección MAC</b> Costonar                                               |        |
| <b>Butter estations</b>                |          |                                                                             |        |
| <b>Sterrighter/Eat</b>                 |          |                                                                             |        |

Figura 27. Nuevo Miembro

#### **4.13 CONFIGURACIÓN DEL PROXY TRANSPARENTE**

 Se configura el proxy trasparente y el puerto por el cual va a escuchar

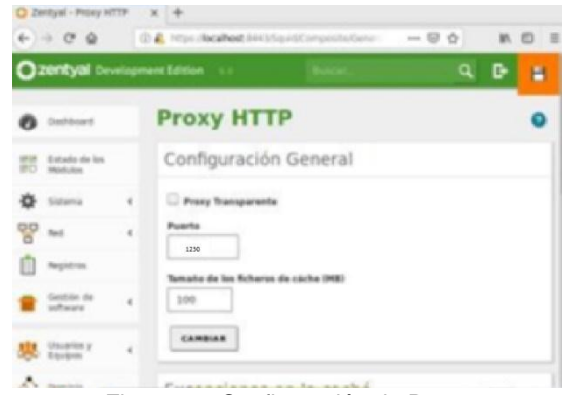

Figura 28. Configuración de Proxy

# **4.14 CONFIGURACIÓN DE LA REGLA DE ACCESO**

 Se configura la regla de acceso para el objeto previamente creado, donde se deniega todas las peticiones

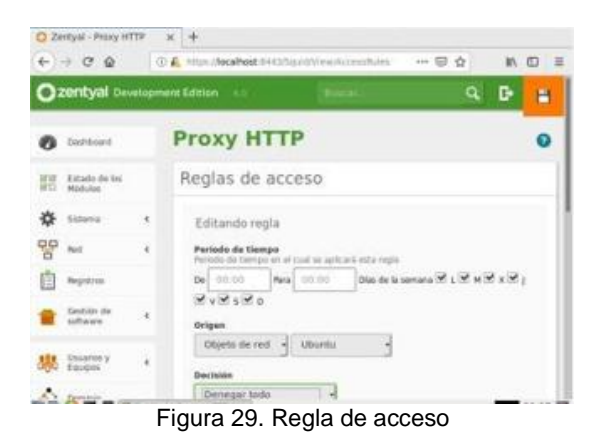

#### **4.15 PRUEBA QUE EL PROXY ESTÉ FUNCIONANDO**

 Se visualiza la prueba que el proxy está funcionando yestá bloqueando la navegación en el equipo

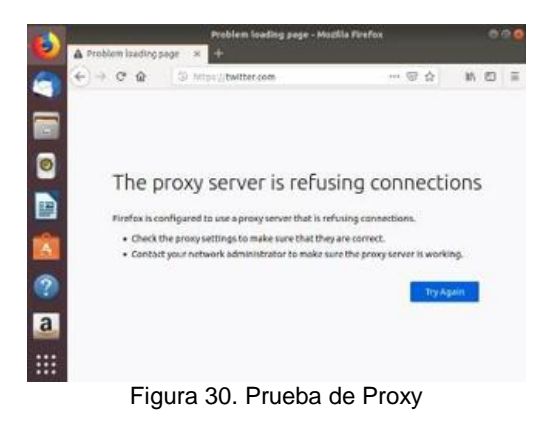

# **5 TEMÁTICA 3: CORTAFUEGOS**

Implementación y configuración detallada para la restricción de la apertura de sitios o portales Web de entretenimiento y redes sociales, evidenciando las reglas y políticas creadas. La validación del Funcionamiento del cortafuego aplicando las restricciones solicitadas, se hará desde una estación de trabajo GNU/Linux (Perez, 2019).

#### **5.1 SELECCIONAMOS EL MODULO DEL CORTAFUEGOS (FIREWALL) PARA CONFIGURARLO**

Revisamos en el menú *Gestion de Software*, luego damos clic en *componentes de Zentyal*. Aquí seleccionamos Firewall y le damos clic en Instalar para montar este paquete.

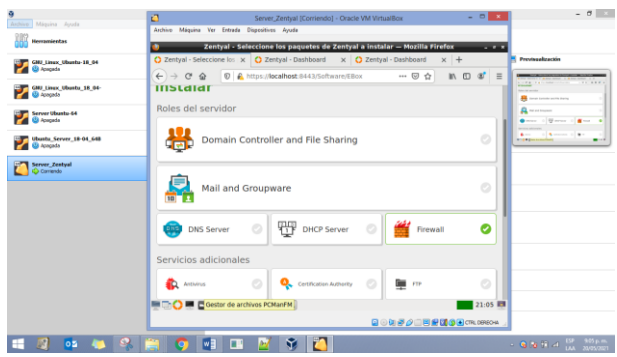

Figura 31. Seleccion de Modulo Cortafuegos (firewall)

 Revisamos en la siguiente ventana nos informará que se instalarán 2 paquetes, el del Firewall y el de Red, esto debido a que para configurar el Cortafuegos necesitamos el módulo de la Red. Damos clic en el boto Continuar para confirmar que si queremos que se instalen dichos componentes al Zentyal.

| 9                                               | Oracle VM VirtualBox Administrador                                                                                                    | $-0$                            |
|-------------------------------------------------|----------------------------------------------------------------------------------------------------|---------------------------------|
| Archiva Miquina Avuda                           | a<br>$-0$ $-1$<br>Server_Zentyal [Corriendo] - Oracle VM VirtualBox                                                                                 |                                 |
| Herramieetas                                    | Archive Máquina Ver Entrada Dispositives Ayuda                                                                                                    |                                 |
| GMJ Linux Ubuntu-18 04<br><b>Co Acocada</b>     | Zentyal - Instalación - Mozilla Firefox<br><b>Call of Charles</b><br>$\times$ $\bullet$ Zentyal - Componentes $\times$ +<br>C Zentval - Instalación |                                 |
| GMJ Linux Ubuntu 18 04-<br><b>El Acepada</b>    | □ A ttps://ocalhost-8443/Software.fnstallPkgs?inst. - □ ⊙ ☆<br>$M \oplus \alpha' \equiv$<br>$\leftarrow$ $\rightarrow$ $\alpha$ $\alpha$            | $-111111$                       |
| Server Ubuntu-64<br><b>El Acecado</b>           | Zentyal Development Edition<br>6.2                                                                                                    | 三、五<br>$m = 1$                  |
| Ubuntu Server 18-04 648<br><b>Q</b> Apagada     | ør.<br>Dashboard<br>Se instalación los siguientes paquetes:<br>Ω                                                                                    | $\sim$                          |
| <b>Server Zentval</b><br>Common                 | Estado de los<br>or er<br><b>BLD</b><br>Médiatos<br>OD                                                                                              |                                 |
|                                                 | 'n<br>₩<br>Sistema<br>×<br><b>Firmal</b><br>Network<br>Configuration                                                                                |                                 |
|                                                 | Ê<br>Registros                                                                                                    |                                 |
|                                                 | Gestión de<br>CANCELAR<br><b>CONTINUAR</b><br>software                                                                                              |                                 |
|                                                 | Componentes de Zentyal                                                                                                    |                                 |
|                                                 | Actualizaciones del sistema                                                                                                    |                                 |
|                                                 | Configuración                                                                                                    |                                 |
|                                                 | Created by Zentyal                                                                                                    |                                 |
|                                                 | https://localhost.8443<br>21:40 0<br>DEC & D Zentyal - Instalación -                                                                                |                                 |
|                                                 |                                                                                                    |                                 |
| $\blacksquare$<br><b>DATE</b><br>$\bullet$<br>□ | <b>MONT</b><br>$\sim$ $\sqrt{1}$ $\sqrt{1}$                                                                                                    | <b>C. B. M. G. A. DR. LADAM</b> |

Figura 32. Paquetes a instalar

Damos clic en el botón OK para finalizar la instalación.

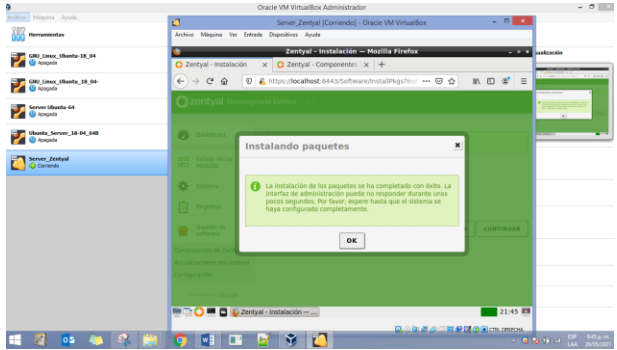

Figura 33. Confinación de instalación de Modulo

# **5.2 ACTIVACION DE MODULOS INSTALADOS**

Validamos en el menú de *Estado de los Módulos* y activamos el Cortafuegos incluyendo el de Red para poderlos usar y configurar.

| ٥                                            |                                                          | Oracle VM VirtualBox Administrador                                  |                                                    | $- 0$ $\rightarrow$                                             |
|----------------------------------------------|----------------------------------------------------------|---------------------------------------------------------------------|----------------------------------------------------|-----------------------------------------------------------------|
| Archiva: Máquina Ayuda                       | O                                                        | Server Zentval (Corriendo) - Oracle VM VirtualBox                   |                                                    | $-011$                                                          |
| <b>Herramientas</b>                          | Miquina Ver Entrada Dispositivos Ayuda<br><b>Archive</b> |                                                                     |                                                    |                                                                 |
| GNU Linco: Ubente-18.04                      |                                                          | Zentyal - Configuración del estado de los módulos - Mozilla Firefox |                                                    | Previouslaución                                                 |
| <b>ED</b> Apagada                            |                                                          | C Zentyal - Instalació x C Zentyal - Configura x C Zentyal          | $\times$ $\bullet$ Zentyal - Configural $\times$ + |                                                                 |
| GNU Linco Ubuntu 18 04-                      | $\leftarrow$ $\rightarrow$ $C$ $\Omega$                  | <b>0 € https://acalhost</b> :8443/ServiceModule/Stal 图              | $\cdots$ $\circledcirc$<br>16 10<br>$\triangle$    | $\equiv$<br>$\infty$                                            |
| <b>ED</b> Apagada                            | <b>22 zentyal Development Edition</b> 6.2                | Busca                                                               | D<br>Q                                             | <b>Configuración del cotada de los</b><br><b>Salutaneo</b><br>P |
| Server Ubanto 64<br><b>U</b> Apagada         |                                                          |                                                                     |                                                    | $\sim$<br>$\bar{a}$ $-$                                         |
|                                              | Øb<br>Dashboard                                          | Configuración del estado de los                                     |                                                    | $\bullet =$<br>$\overline{\phantom{a}}$                         |
| Ubusha Server 18-04 648<br><b>ED</b> Apagada |                                                          | módulos                                                             |                                                    | <b>CENTRAL PROPERTY AND</b><br>$-$                              |
| <b>Server Zentyal</b>                        | Estado de los<br>Módulos                                 |                                                                     |                                                    |                                                                 |
| Carlenda                                     |                                                          | <b>Module</b>                                                       | Deparde                                            | Estado                                                          |
|                                              | 兴<br>Sistema                                             | 떃<br>Revi                                                           |                                                    | $\overline{\mathbf{v}}$                                         |
|                                              | 먛<br>Red<br>$\epsilon$                                   |                                                                     |                                                    |                                                                 |
|                                              |                                                          | Cortatuegos                                                         | Red                                                | $\overline{\mathbf{v}}$                                         |
|                                              | Ġ<br>Registros                                           | 唁<br>Registras                                                      |                                                    | $\qquad \qquad \Box$                                            |
|                                              | Gestión de<br>$\lambda$                                  |                                                                     |                                                    |                                                                 |
|                                              | softmane                                                 |                                                                     |                                                    |                                                                 |
|                                              | Cortaforgos<br>k.                                        |                                                                     |                                                    |                                                                 |
|                                              |                                                          |                                                                     |                                                    |                                                                 |
|                                              | <b>MEDIO 105 módulos - Mozilla Firefox</b>               | Created by Zentyal - Configuración del estado de<br>in@zentyal: ~   |                                                    | T 22:23 EL                                                      |
|                                              |                                                          |                                                                     |                                                    |                                                                 |
|                                              |                                                          |                                                                     | BOGFOGERESOR CRUSHER                               |                                                                 |
| o5.                                          | w.<br>o                                                  | T<br>м                                                              |                                                    | <b>CONTRACTOR</b>                                               |

Figura 34. Activación de módulos

# **5.3 CONFIGURACION DE INTERFACES DE RED EN ZENTYAL**

Primero nos aseguramos que el dispositivo tenga configurado mínimo un Adaptador de Red Interna y un Adaptador Puente desde Virtual Box.

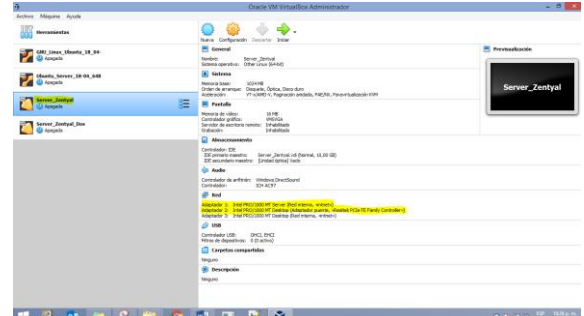

Figura 35. Revisión y configuración de Adaptadores

Ahora en el servidor Zentyal Vamos al menú de Red y damos clic en Interfaces. Aquí vamos a configurar 2 redes que necesitamos. Una primera que debería contener la IP del Router (Interfaz **de red eth0)** la cual deber ser marcada como externa.

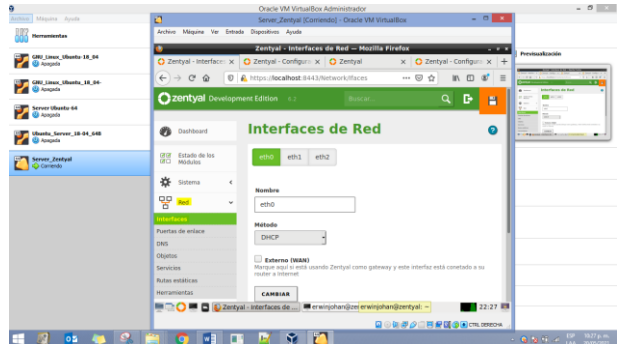

Figura 36. Configuracion Interfaz de Red eth0

Ahora vamos a configurar la segunda red (Interfaz **de red eth1)**. Esta la configuramos como estática y procedemos a asignar la IP (**192.168.0.10**) a nuestro Adaptador puente, con esto creamos la red Interna hacia Ubuntu Desktop.- Al finalizar guardamos los cambios.

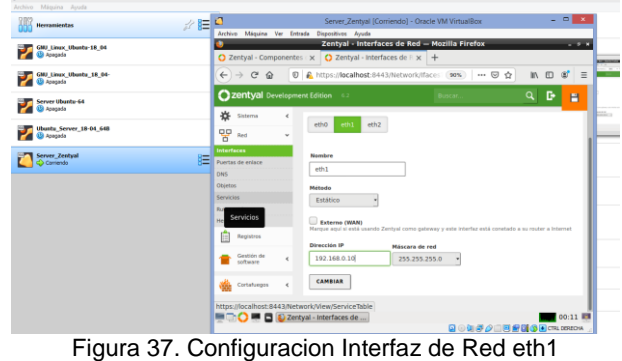

#### **5.4 VERIFICACION DE RED EN UBUNTU DESKTOP**

Primero revisamos en el Dispositivo que el tipo de Adaptador en Virtual Box sea de Red Interna.

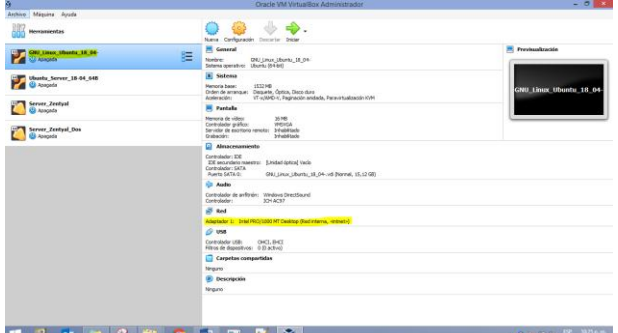

Figura 38. Verificación tipo de adaptador en Ubuntu

En el Ubuntu Desktop vamos a la opción de red y le damos en configurar para asignar la IP de nuestra Red Interna

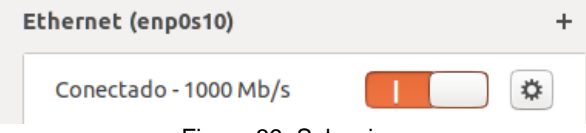

Figura 39. Seleccion

Apreciamos que Inicialmente aparecen los datos de las IP que se asigna el Adaptador de Red dependiendo del Router.

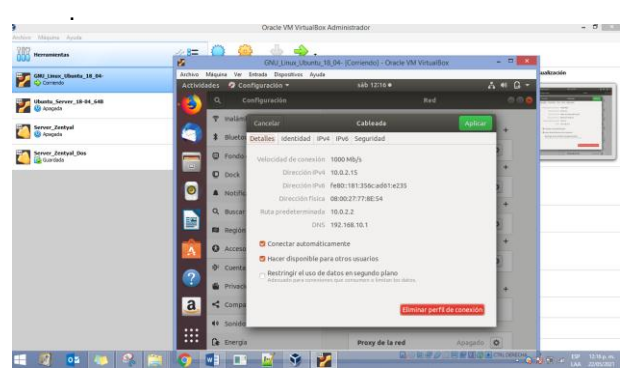

Figura 40. Verificación de IP en adaptador

#### **5.5 CONFIGURACION DE RED EN UBUNTU DESKTOP**

Configuramos manualmente, para esto vamos a *IPv4*, aquí le asignamos a este escritorio la IP (**192.168.0.15**) para que quede dentro del mismo dominio de red, le damos la misma mascara de red que tiene nuestro Router (255.255.255.0) y por ultimo le agregamos nuestra Puerta de Enlace, que en este caso es la IP de nuestro Adaptador en el servidor Zentyal (192.168.0.10). Para guardar le damos en el botón Aplicar.

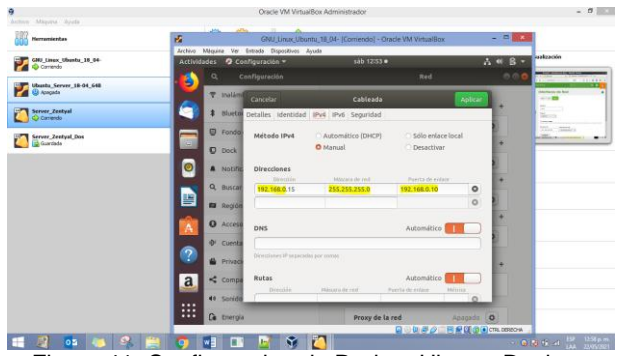

Figura 41. Configuracion de Red en Ubuntu Desktop

Revisamos que hayan quedado aplicados los cambios ingresados.

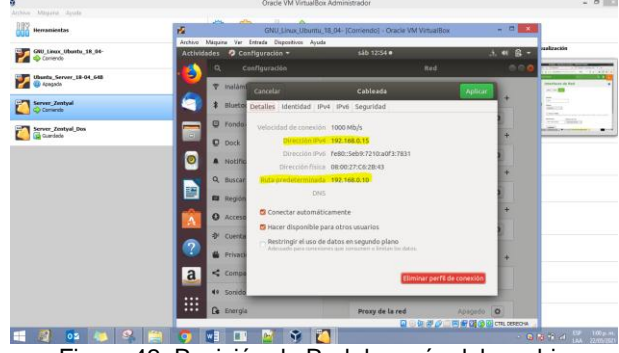

Figura 42. Revisión de Red después del cambio

#### **5.6 REGLAS DE FILTRADO EN EL CORTAFUEGOS DE ZENTYAL**

Damos clic en la sección de **Cortafuegos** (firewall) del menú a la izquierda en servidor ZENTYAL.

Buscamos la opción de *Reglas de filtrado para las redes internas* y damos clic en el botón **Configurar Reglas**

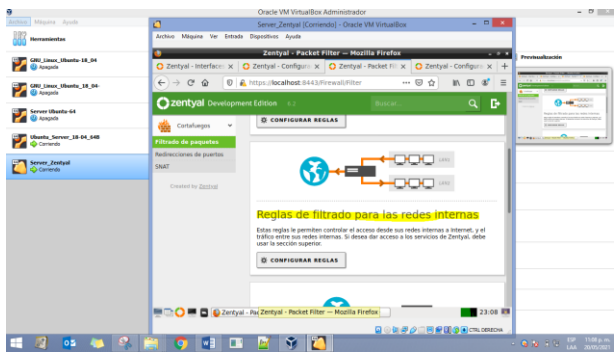

Figura 43. Reglas de Filtrado para redes internas

#### **5.7 CREACION DE REGLA EN EL CORTAFUEGOS DE ZENTYAL PARA PERMITIR ACCESO A CUALQUIER PAGINA WEB**

Damos clic en **Añadir Nuevo/a** para crear una regla de filtrado. En el formulario diligenciamos los datos solicitados y por ultimo le damos en el botón Añadir. En este caso Añadimos una regla para permitir acceso a cualquier página web sin restricción.

| ٥                                                 | Oracle VM VirtualBox Administrador                                                                                                    | $ 0$ $\times$                                                                          |
|---------------------------------------------------|----------------------------------------------------------------------------------------------------|----------------------------------------------------------------------------------------|
| Jechivo Máquina Jeyuda                            | ø<br>$-0.11$<br>Server_Zentyal [Corriendo] - Oracle VM VirtualBox                                                                                              |                                                                                        |
| <b>Herramientas</b>                               | Archive Méquine Ver Entrede Dispositives Arude                                                                                                    |                                                                                        |
| GMJ Lincx Ubunty-18 04<br><b>C</b> a Apagada      | Zentval - Mozilla Firefox<br>$-11$<br>C Zentyal - Interface: x C Zentyal - Configura x C Zentyal<br>$\times$ $\bullet$ Zentyal - Configural $\times$ +         | Pervisualización                                                                       |
| GMJ Linex Ubents 18 04-<br><b>Q</b> Apagada       | 0 A https://localhost:8443/Firewall/View/Tbinternet! -- ⊙ ☆<br>$\equiv$<br>$\leftarrow$ $\rightarrow$ $\alpha$ $\alpha$<br>IB.<br>$\Box$<br>$\alpha$<br>$-6.2$ | 11.224<br>Filtrade de paquettes : Redes<br>$\sim$                                      |
| Server Ubuntu-64<br><b>Q</b> Acousts              | Zentyal Development Edition<br>в<br>Q<br>Buscar                                                                                                    | <b>Certaine right</b><br>$\ddot{\phantom{1}}$<br>$2 -$<br>$\bullet$ and<br>more to the |
| Ubuntu_Server_18-04_648<br><b>Call @ Contendo</b> | Filtrado de paquetes > Redes<br>ø<br>Dashboard<br><b>internas</b>                                                                                              | $\overline{\phantom{a}}$<br><b>Midway</b><br>$\overline{\phantom{a}}$                  |
| Server_Zentyal<br>Corriendo                       | Estado de los<br>otot<br>病口<br>Módulos<br>Configurar reglas                                                                                                    |                                                                                        |
|                                                   | 诠<br>Sistema<br>$\epsilon$                                                                                                    |                                                                                        |
|                                                   | $\alpha$<br><b>ARADIR NUEVOJA</b><br>먛<br>Red<br>$\epsilon$                                                                                                    |                                                                                        |
|                                                   | Servicio<br><b>Descripción</b><br>Orlgen<br>Accide<br>Derision<br>n<br><b>Progristmos</b><br>020<br>Cualquiera<br>Custoviera<br>Cualquiera                     |                                                                                        |
|                                                   | Gestión de<br>$\epsilon$<br>saftware<br>$>$ $\times$<br>K <<br>Página 1<br>30<br>×                                                                             |                                                                                        |
|                                                   | Cortafuegos<br>$\ddot{}$                                                                                                    |                                                                                        |
|                                                   | <b>Altrado de paquetes</b>                                                                                                    |                                                                                        |
|                                                   | <b>MICO MICO</b> ZerZentyal - Mozilla Firefox erwinjohan@zentyal: ~<br>23:09 回                                                                                 |                                                                                        |
|                                                   | Qの加減企画图が関係のCRLOSEON                                                                                                    |                                                                                        |
| 0.5                                               |                                                                                                    | <b>139 11.09 p.m.</b><br>LAA 20/05/2021<br>$-$ 6 $\mu$ 6 $-$                           |

Figura 44. Reglas de Filtrado

En este caso Añadimos una regla para permitir acceso a cualquier página web sin restricción.

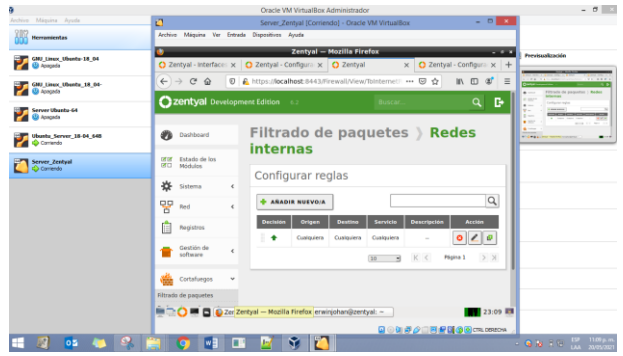

Figura 45. Regla de Filtrado para permitir accesos

# **5.8 VERIFICACION ACCESO A REDES SOCIALES EN UBUNTU DESKTOP**

Revisamos en nuestro Ubuntu Desktop que se pueda abrir un portal de red social. En este caso (**Facebook**) y confirmamos que si está funcionando la url (**https://www.facebbok.com**)

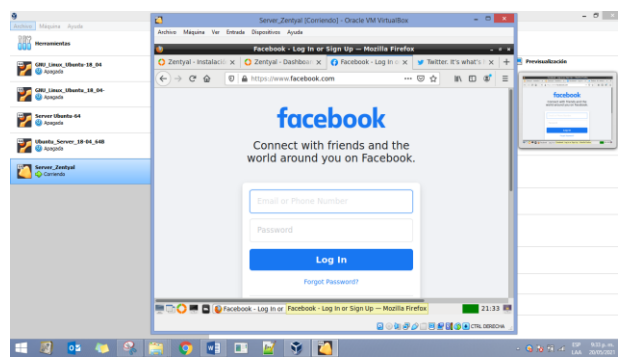

Figura 46. Consulta de portal Facebook

Ahora también Consultamos en **Twitter**

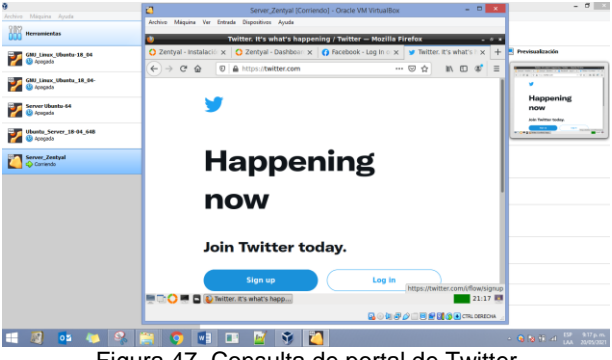

Figura 47. Consulta de portal de Twitter

#### **5.9 CONSULTAMOS IP DE RED SOCIAL**

Ingresamos a la consola y hacemos ping a la página que queremos denegar la IP, en este caso (*www.facebook.com*), entonces digitamos el comando *ping www.facebook.com* y damos Enter. De esta manera podemos ver que IP está contestando y así denegándola.

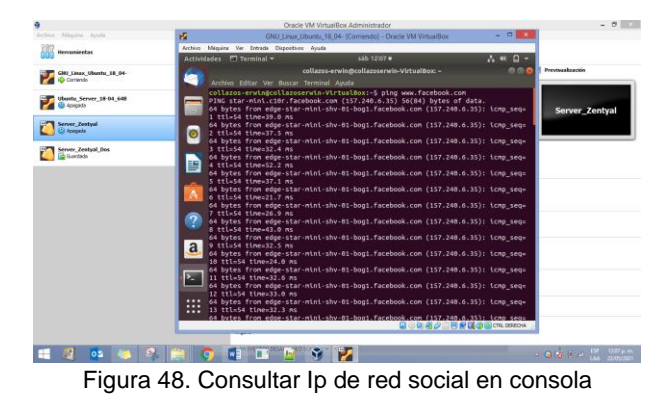

10

# **5.10 CREACION DE REGLA EN EL CORTAFUEGOS DE ZENTYAL PARA DENEGAR ACCESO A RED SOCIAL**

Teniendo el dato de la IP está contestando, En el menú de Cortafuegos, vamos a Filtrado de Paquetes y damos clic en **Añadir Nuevo/a** para crear una regla de filtrado para Denegar el acceso a una Red social, en este caso a Facebook. (IP 157.240.6.35) según nos arrojó la consulta.

|                                                | a<br>- 81                                                                                                    | $- 0 x$                                              |
|------------------------------------------------|----------------------------------------------------------------------------------------------------|------------------------------------------------------|
| Archiva: Miguina Ayuda                         | Server. Zentyal (Corriendo) - Oracle VM VirtualBox<br>Archive Máquina Ver Entrada Dispositivos Avuda                                                                                                    |                                                      |
| <b>Herramientas</b>                            | Zentyal - Mozilla Firefox<br>$-2$                                                                                                    |                                                      |
| GWJ Linzx Ubuntu 18.04-<br><b>QD</b> Apegada   | $+$<br>about sessionrestore $\times$ $\bullet$ Zentyal - Dashboar $\times$ $\bullet$ Zentyal - Interfaces $\times$ $\bullet$ Zentyal<br>$\times$                                                                                                    | P Previouslasción                                    |
| Ubuntu Server 18-04 648<br><b>Eli Acecada</b>  | © A https://localhost:8443/Firewall/View/T: (90%) --- ©<br>$\equiv$<br>$\leftarrow$ $\rightarrow$ $\alpha$<br>ŵ<br>M.<br>$\Box$<br>$\hat{D}$<br>œ<br>D.<br>Zentyal Development Edition 62<br>$\alpha$<br><b>Buscar</b>                                                                                                    | 11, 888<br>State <sub>1</sub><br>$\sim$<br>$\bullet$ |
| Server Zentyal<br>Comendo                      | W<br>Añadiendo un/a nuevo/a regla<br>Rot<br>$\epsilon$<br><b>Decisión</b>                                                                                                    | ÷                                                    |
| <b>Server Zentyal Dos</b><br><b>CD</b> Apagada | E<br><b>Registros</b><br><b>DENEGAR</b><br>Gestión de<br>ć<br>sature<br>Orligen<br>Coincidencia inversa<br>Cualquiera<br>Cortafuegos<br>$\sim$<br>曲<br>Desting<br>Fitrado de paquetes<br>157,240.6.35<br>32 . Concidencia inversa<br><b>P</b> Destino<br>٠<br>Redirecciones de puertos<br>SNAT<br>Serviria<br>Si la selección inversa está marcada. la regla será aplicada cualquier servicio excepto el<br>seleccionado<br>Created by Zentsal<br><b>Custopler TCP</b><br>Coincidencia inversa<br>Descripción decienzi<br>Bloquear acceso a Facebook | <b>The County of Children</b>                        |
|                                                | <b>&amp; ARADIE</b><br>CANCELAR<br>22:09 图<br><b>MILTO BIB D Zentyal - Mozilla Firefox Zentyal - Mozilla Firefox</b><br><b>QOUFAIRSOGE</b> CRUSSON<br><b>The Common Common Common Common Common Common Common Common Common Common Common Common Common Common Common Common Common Common Common Common Common Common Common Common Common Common Common Common Common Common Common </b>                                                                                                    | <b>Collection DF</b> 1000 p.m.                       |

Figura 49. Formulario para Denegar acceso

Nos quedaría así la configuración, Una regla para dar acceso a cualquier portal y una que bloque el acceso a Facebook

| ٥                                              | $-50$<br>Server Zentval (Comendo) - Oracle VM VirtualBox                                                                     | $-0$                                                                                                    |
|------------------------------------------------|----------------------------------------------------------------------------------------------------|----------------------------------------------------------------------------------------------------|
| Archive Missourn Route                         | Archivo Mésuira Ver Extrada Dispesitives Avude                                                                               |                                                                                                    |
| <b>Herramientas</b>                            | Zentyal -- Mozilla Firefox<br>$-0.1$                                                                                         |                                                                                                    |
| GMJ Linux Ubunbs 18 04-<br><b>U</b> Apegada    | X C Zentyal - Interfaces de X C Zentyal<br>C Zentyal - Dashboard<br>$x +$                                                    | P Previsualización                                                                                              |
|                                                | A https://localhost 8443/Firewall/View: 90%   +++ () <<br>$\mathcal{D}$<br>兰<br>$\leftarrow$ $\rightarrow$ $\alpha$ $\alpha$ |                                                                                                    |
| Ubunha Server 18-04 648<br><b>ED</b> Apagada   | D.<br>Q<br>Zentyal Development Edition<br>H                                                                                  | ----<br><b>A Mar</b><br>$\sim$                                                                                  |
| <b>Server Zentyal</b><br>Comments <sup>2</sup> | Filtrado de paquetes Redes<br><b>Ph</b> Detroits<br><b>internas</b>                                                          | m<br><b>Charles Card</b><br>$-$<br><b>CARD AND</b><br>$\sim$<br><b>CONTRACTOR</b><br>$\sim$<br>of the sale cars |
| <b>Server Zeatyal Dos</b><br><b>U</b> Acesado  | Estado de los<br>1818<br>Monday<br><b>MITT</b>                                                                               | ≕<br><b>STATISTICS</b><br>will exploration                                                                      |
|                                                | 盎<br>Sisteria<br>×<br><b>Ch</b> regis stockta                                                                                |                                                                                                    |
|                                                | 먛<br>Red<br>×.<br>Configurar reglas                                                                                          |                                                                                                    |
|                                                | Registros<br>Q<br><b>ARADIE NUEVOIA</b>                                                                                      |                                                                                                    |
|                                                | Gestion de<br>×<br><b><i><u>ADDALER</u></i></b><br><b>Descripción</b><br><b>Accine</b><br>Servicia<br><b>Destine</b>         |                                                                                                    |
|                                                | 010<br>Custopers 157,245 6,3532 Custoper TCP Stopper access a Facebook<br>Contaminegios<br>÷                                 |                                                                                                    |
|                                                | 020<br>Custopera<br>Cusippiera<br>Contestera<br><b>Fitrada de pagireres</b>                                                  |                                                                                                    |
|                                                | Redirecciones de puertos<br>3 市市<br>Página 1<br>$2 - 2$<br>220<br>ENAT                                                       |                                                                                                    |
|                                                | treatern's Instead<br>22:12 图<br><b>Million Community</b> 2 Zentyal - Mozilla Firefox                                        |                                                                                                    |
|                                                | <b>QOMFAINER@SHOLOGOM</b>                                                                                                    |                                                                                                    |

Figura 50. Reglas de filtrado añadidas

# **5.11 VALIDACION DE NEGACION DE ACCESO A RED SOCIAL EN UBUNTU DESKTOP**

Revisamos nuevamente en nuestro escritorio de Ubuntu si podemos accedes al portal de Facebook.

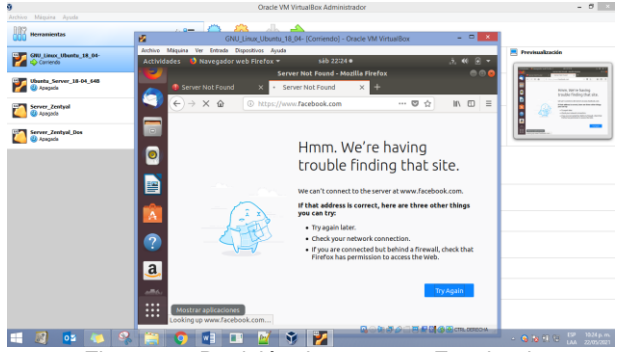

Figura 51. Revisión de acceso a Facebook

Cuando queramos permitir el acceso nuevamente vamos al servidor **Zentyal** y en **Cortafuegos** eliminamos la regla de Denegar este acceso y ya queda restablecido el acceso.

# **6 TEMÁTICA 5: VPN**

Una vez instalado Zentyal, se procede a realizar su configuración inicial, instalando el módulo VPN. Donde adicionalmente en la selección de paquetes a instalar se instalarán los paquetes de Certification Autority, Firewall, Network Configuración y VPN (Zentyal Community, 2015).

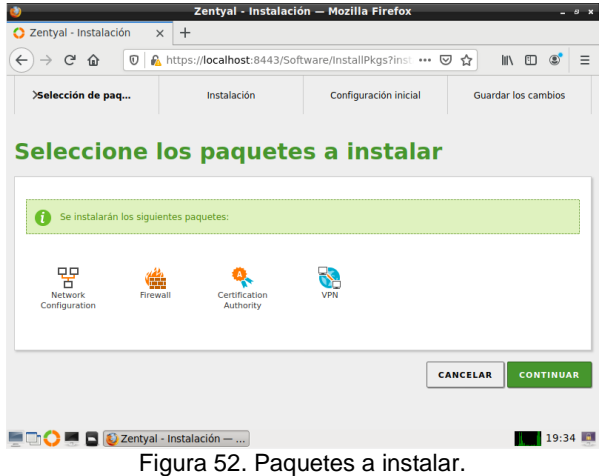

# **6.1 CERTIFICACIÓN Y CONFIGURACIÓN DE SERVIDOR VPN**

Una vez realizada la configuración inicial contenida por la configuración de las interfaces, el sistema empieza a guardar dicha configuración. Una vez hecho esto, se cargará la Dashboard, en la cual en la parte izquierda mostrará las distintas opciones que tiene disponible, allí, se deberá ir inicialmente a Autoridad de Certificación/General, esto, para expedir un certificado que permita la implementación del servidor VPN.

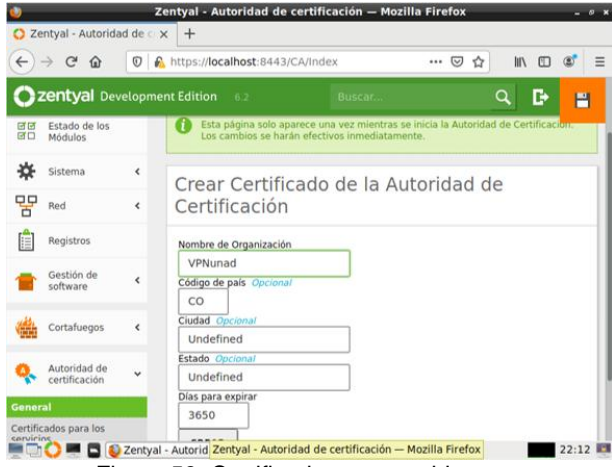

Figura 53. Certificado para servidor vpn.

Una vez creado el certificado para el servidor VPN se puede continuar a añadir un nuevo servidor VPN, esto, desde VPN/Servidores, que estará ya habilitado.

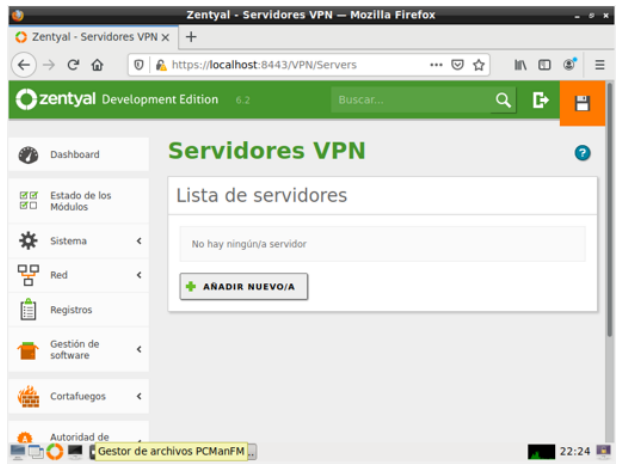

Figura 54. Función de servidor vpn habilitada

Después de añadir un nuevo servidor, se le asignará un nombre y se añadirá, una vez hecho esto, mostrará lo siguiente:

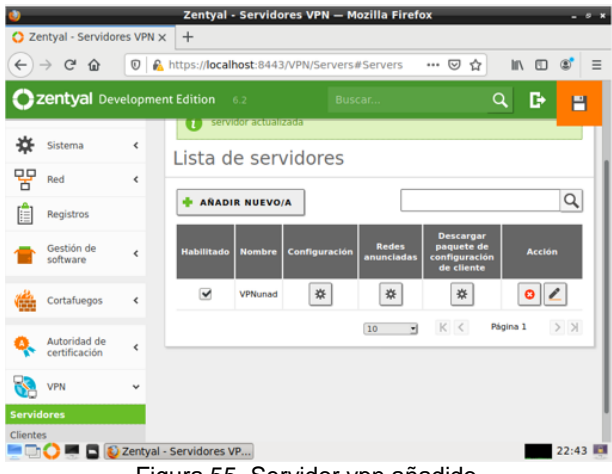

Figura 55. Servidor vpn añadido.

Siguiente a el añadimiento del nuevo servidor VPN, se procede a configurarle los parámetros en los que funcionará. En esta configuración se le asignará un puerto, una dirección VPN, el certificado anteriormente creado para el servidor VPN y los parámetros necesitados.

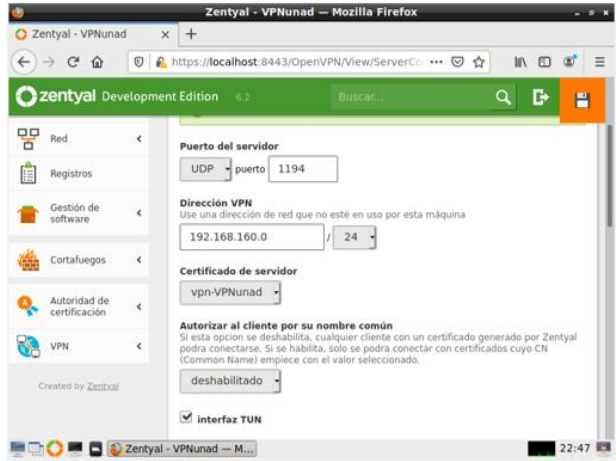

Figura 56. Parámetros de configuración en servidor vpn.

# **6.2 CERTIFICACIÓN Y CONFIGURACIÓN DE USUARIO**

Para que un usuario pueda hacer uso del servidor VPN se deberá crear un certificado que le permita al usuario hacer uso de este servidor. Para ello, nuevamente en Autoridad de Certificación/General se expide un certificado para el usuario.

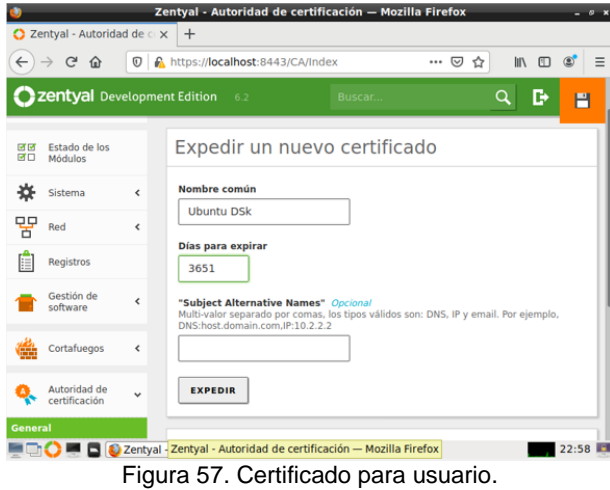

Una vez expedido el certificado para el usuario, nuevamente en Servidores VPN se escoge la opción de "Descargar paquete de configuración de cliente", después cargará la ventana donde se deberán configurar los parámetros del usuario donde se seleccionará el tipo de usuario, el certificado del usuario, tipo de conexión y dirección del servidor, la cual deberá ser una IP estática.

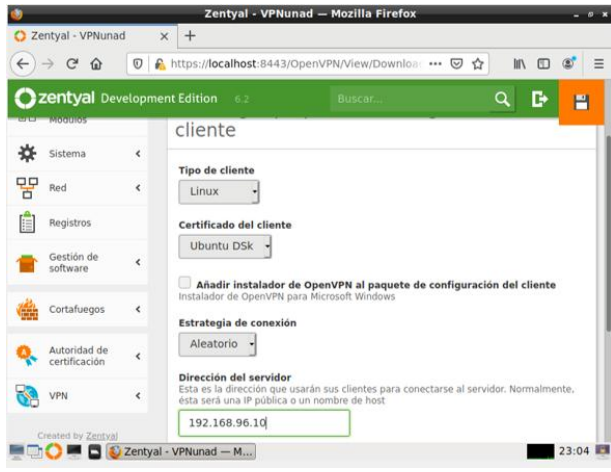

Figura 58. Parámetros de configuración del cliente.

Este generará un paquete de configuración para el cliente y que así se pueda configurar los parámetros de configuración en el equipo del cliente de manera más sencilla.

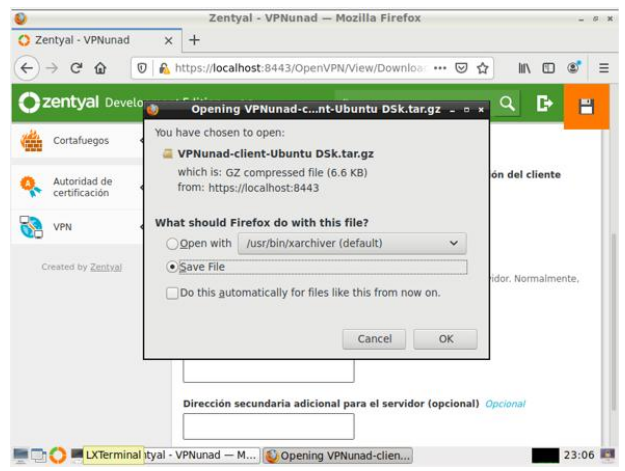

Figura 59. Paquete de configuración para cliente.

Ahora desde el cliente se añade una nueva VPN, esto, desde configuración de red del equipo, donde si no es posible mover el paquete de configuración previamente descargado en el servidor, se escogerá un el "Protocolo de túnel punto a punto (PPTP)".

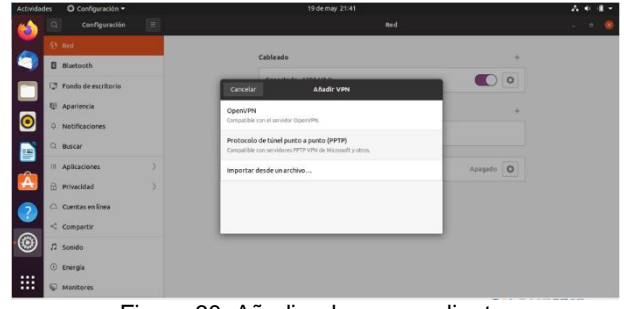

Figura 60. Añadiendo vpn en cliente.

Una vez seleccionado el protocolo, se define un nombre con el que se identificará en el equipo (este nombre no afecta la configuración y funcionamiento), y se le agrega la pasarela, que es la IP configurada en los parámetros del cliente en el servidor. Después de esto se seleccionará la configuración avanzada.

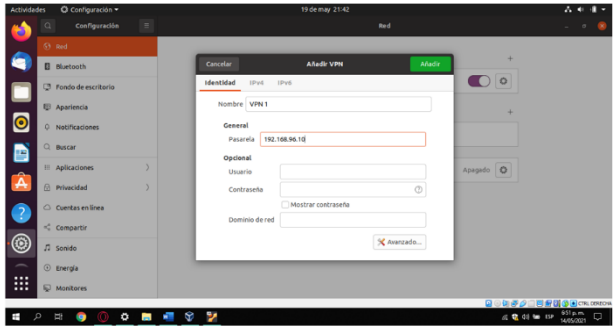

Figura 61. Configuración inicial en cliente.

En configuración avanzada, se selecciona la casilla "Usar cifrado punto a punto (MPPE)", luego se acepta la configuración y se añade la conexión VPN.

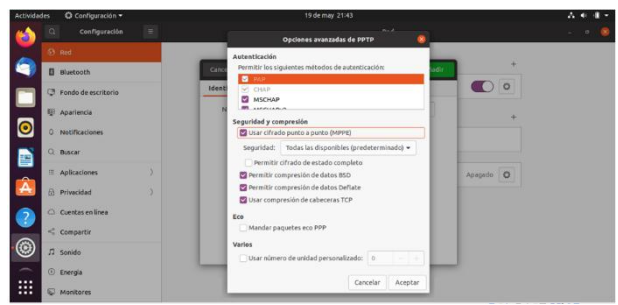

Figura 62. Configuración del cifrado en cliente.

Después de configurar lo anterior se podrá habilitar la conexión VPN.

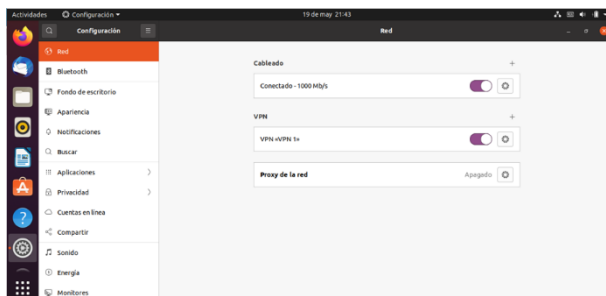

Figura 63. Conexión vpn habilitada en cliente.

Otra forma de demostrar que el servidor VPN se esta ejecutando, es en la Dashboard del servidor Zentyal donde muestra la información de los "Demonios OpenVPN".

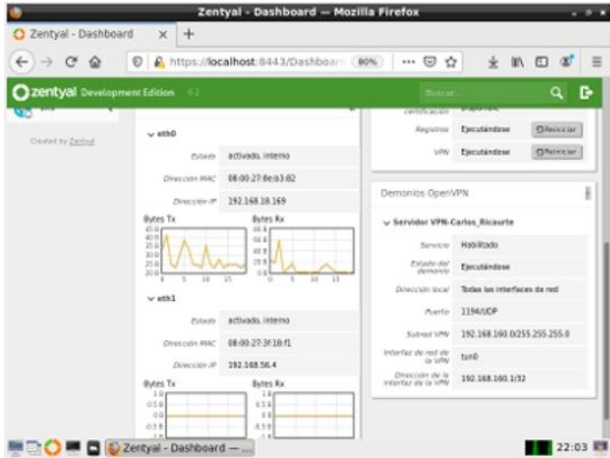

Figura 64. Pruebas de ejecución en la dashboard.

# **7 CONCLUSIONES**

El uso de Zentyal facilito la administración de redes, a la vez que robustece la seguridad de la misma, permitio establecer parámetros y permisos propios de cada usuario y nivel de grupo de usuarios haciendo que se tenga acceso solamente a la información pertinente para cada uno.

Es importante tener en cuenta la distribución de la red antes de empezar a configurar Zentyal, con el fin de establecer claramente las necesidades de hardware requeridas, y así evitar inconvenientes al poner en marcha los diferentes servicios.

Se aprendió a como instalar y configurar el servidor VPN y en su proceso la configuración inicial de Zentyal. Con la instalación VPN se nos permitió crear conexiones a una red local de manera privada.

El Cortafuegos o Firewall nos brindó muchas alternativas para el filtrado de paquetes tanto de entrada como de salida y todo esto gracias al entorno grafico que posee el servidor Zentyal. Muy buena opción a la hora de implementar redes internas.

# **8 REFERENCIAS BIBLIOGRÁFICAS**

- [1] Zentyal 6.2 Documentación Oficial Documentación de Zentyal 6.2. (n.d.). Retrieved May 17, 2021, from <https://doc.zentyal.org/6.2/es/>
- [2] Murillo, R. [Roberto Murillo] (16 de mayo de 2020). Zentyal 6.2: Instalación y Configuración - Introducción [Video]. Youtube. [https://youtu.be/s5R\\_Lw3LdYU](https://youtu.be/s5R_Lw3LdYU)
- [3] Murillo, R. [Roberto Murillo] (20 de mayo de 2020). Zentyal 6.2: Instalación y Configuración - Parte #1 [Video]. Youtube.<https://youtu.be/gJYJjM2vxbc>
- [4] Murillo, R. [Roberto Murillo] (23 de mayo de 2020). Zentyal 6.2: Instalación y Configuración - Parte #2 [Video]. Youtube. [https://youtu.be/I-2fw\\_5BZhs](https://youtu.be/I-2fw_5BZhs)
- [5] Murillo, R. [Roberto Murillo] (28 de mayo de 2020). Zentyal 6.2: Instalación y Configuración - Parte #3 [Video]. Youtube.<https://youtu.be/-dKYnY8pZEQ>
- [6] Murillo, R. [Roberto Murillo] (3 de junio de 2020). Zentyal 6.2: Instalación y Configuración - Parte #4 [Video]. Youtube.<https://youtu.be/VvYtrP49LCw>
- [7] Murillo, R. [Roberto Murillo] (6 de junio de 2020). Zentyal 6.2: Instalación y Configuración - Parte #5 [Video]. Dispinible en.<https://youtu.be/5oU0C3BwSak>
- [8] Zentyal Community. (2015). Servicio de redes privadas virtuales (VPN) con OpenVPN [En línea]. Disponible en: https://doc.zenty al.org/6.2/es/vpn.html#configuracion-de-un-servidoropenvpn-con-zentyal
- [9] Perez, B. [Bilmer Perez] (17 de diciembre de 2019). Bloquear facebook con Cortafuegos Zentyal-Server.[Video]. <https://www.youtube.com/watch?v=kHCfxU0Enog>